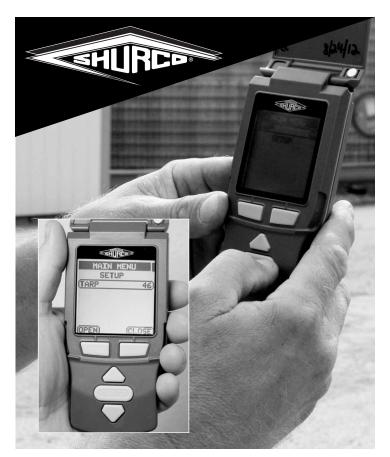

Upgrading of any V8 remotes is offered to our customers (at our branches and at Corporate) for a \$25 service fee.

## THIS PROCEDURE ONLY NEEDS TO BE DONE ONCE

- Take a V9 SMART2<sup>™</sup> remote from your stock and permanently mark it so it can be easily identified as your "master" remote.
- Remove the magnet from the lid. This will prevent the remote from deactivating the advanced menu when the lid is closed, and the remote will now only turn off after a 3-minute timeout.
- From the main menu, go to SETUP and press SELECT. You should now be on the SETUP menu.
- Hold down both operational buttons (the large ones right under the display screen) for 10 seconds. A security log-in screen will pop up, displaying a security seed number as well as a place to enter the password.
- Use the decoder password program on your PC and enter the security seed into the password program. The password program will give you the password.
- Enter the password into the "master" remote and press SELECT. You will get a CODE MATCH message. Press SELECT. You will see: INFO SAVED. The advanced menu is now activated.

## FOR INTERNAL USE ONLY

## How to upgrade Version 8 SMART2<sup>™</sup> remotes to V9?

To begin, you will need a "master" Version 9 (V9) SMART2™ remote with the advanced menu activated (see instructions at left), the Version 8 (V8) that you are upgrading and a decoder program on your PC (this will be provided by Corporate and will give you the password code needed to activate the advanced menu on the remote being updated.

Once you have the "master" V9 remote, take the V8 remote through the following steps:

- 1) Go to SETUP on the main menu and press SELECT.
- 2) Hold down both operational buttons (the two large buttons directly under the screen) for 10 seconds. A security log-in screen will pop up displaying a security seed number and a place to enter the password.
- **3)** Use the decorder password program on your PC and enter the security seed into the password program. The program will then give you the password.
- 4) Enter the password into the V8 remote and push SELECT. You should get a CODE MATCH message. Press SELECT again. You will see the message INFO SAVED. The advanced menu is now active.
- **5)** From the SETUP menu, select PROG THIS UNIT. You should get a WAITING . . . message.

Take the V9 "master" remote and, from the main menu, go to SETUP and press SELECT. On the select menu, scroll down to CLONE REMOTE and press SELECT. The V9 remote will now update the V8 remote. Do not press any buttons on either remote until the V8 display switches to MAIN MENU. At this point, the V8 remote has been upgraded to a V9.

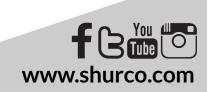